## Short Manual ST@Drive for ST500 series

**Important! Work on the drive only when switched off! Measure the voltage before work to make sure there is no danger. All work must be done by electrical professionals.**

1. Connect the brown wire to the clamp labeled **485-** and the (depending on the revision of the adapter) blue or white wire to the clamp labeled **485+** as shown in picture 1 below.

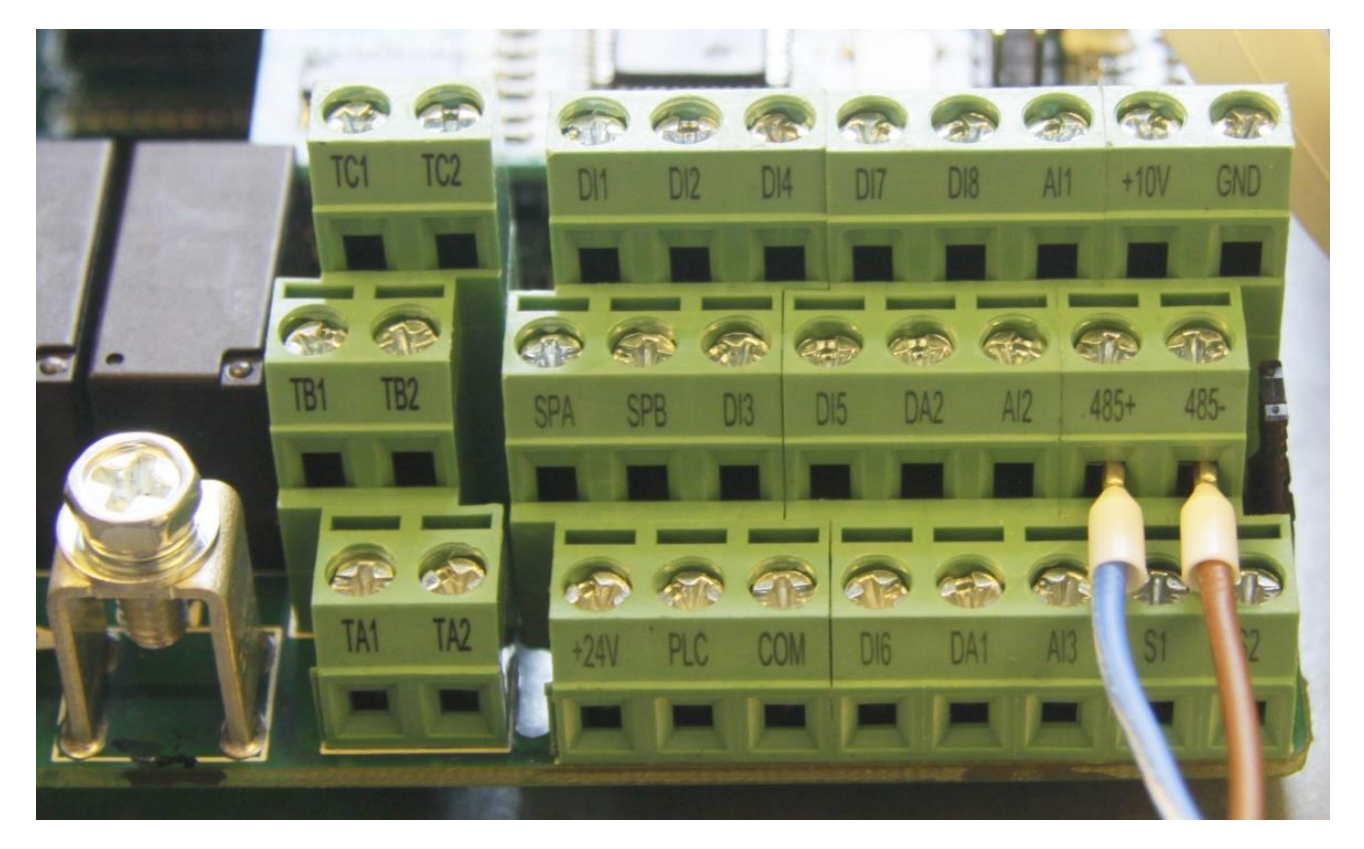

## *Picture 1*

- 2. Connect the USB adapter to a free USB port on your computer. Windows should find and install a driver on its own when connected to the internet. Otherwise, there's a driver provided on the install CD.
- 3. Turn on the ST500 series AC drive.
- 4. Use the ST@Drive installer on the CD to install the software on your Windows PC.
- 5. Start the ST@Drive software.

6. Open the dialog to add a new device by clicking the green menu button and then the "Add device manually" button as shown in picture 2:

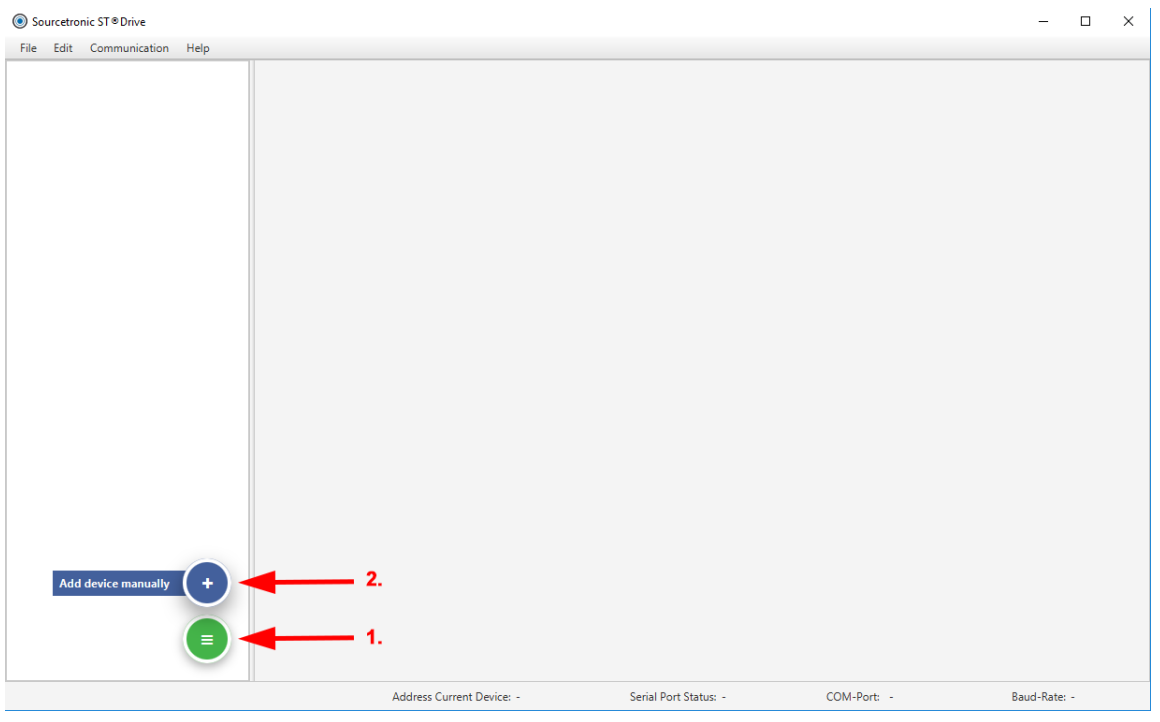

## *Picture 2*

7. Use the popup dialog to define the correct COM Port, then click the "Add" button as seen in picture 3. The settings for device address and baud rate are the inverter's default communication settings, so unless you changed those, you can skip them here.

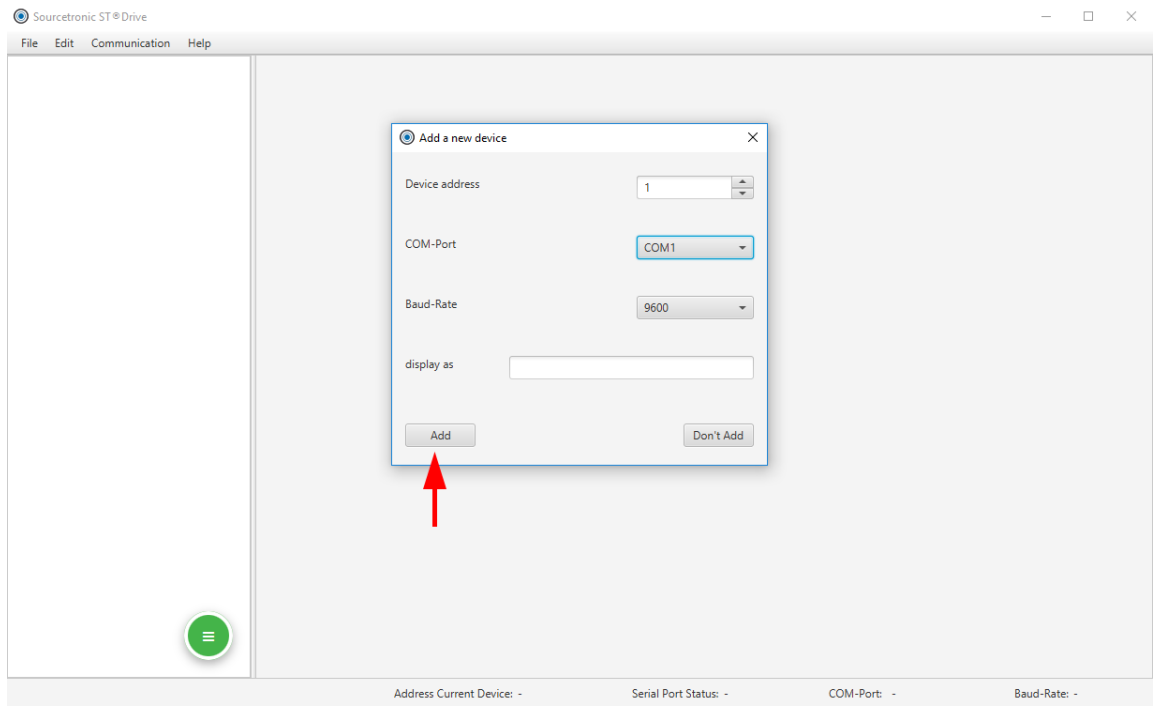

*Picture 3*

## 8. If the device is not found even though it is connected and switched on, try another COM

port.

9. Expand the device tree on the left side, then you can select the parameter groups and view and change individual parameters.

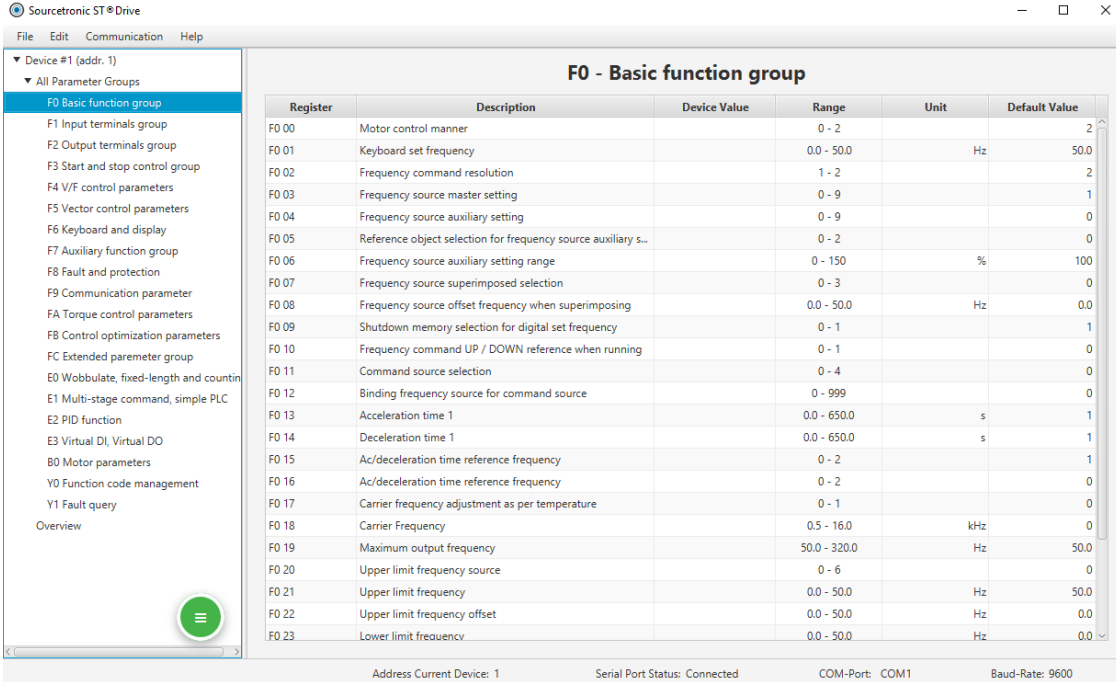

*Picture 4*